# Exablate Neuro

## Exablate 4000 - Manuale con liste di controllo

Per sistemi di tipo 1.0 versione SW 7.33 su RM GE

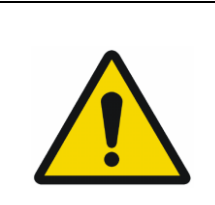

#### **AVVERTENZA**:

Il presente documento costituisce un manuale di riferimento abbreviato. Non sostituisce il Manuale dell'operatore. Rispettare tutti gli avvisi e le precauzioni come specificato nel Manuale dell'operatore di Exablate 4000 di tipo 1.0 e 1.1 SW 7.33.

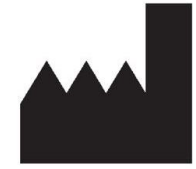

**InSightec, Ltd.** 5 Nachum Heth St. PO Box 2059 Tirat Carmel 39120, Israele www.insightec.com

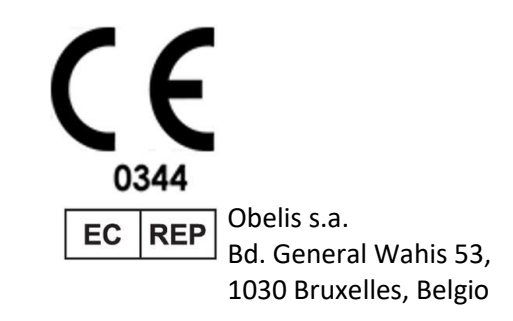

"Attenzione: la legge federale limita la vendita di questo dispositivo ai medici o su presentazione di prescrizione medica."

Copyright ©2023 InSightec Ltd. ("INSIGHTEC"), tutti i diritti riservati.

Questo documento è stato tradotto dalla versione inglese PUB41005212, Revisione 2.

**Exablate modello 4000, tipo 1.0**, il sistema transcranico a ultrasuoni focalizzati a guida RM ("Exablate Neuro", versione software 7.33), il software di elaborazione e la relativa documentazione sono di proprietà esclusiva e riservata di INSIGHTEC. Solo i concessionari di INSIGHTEC ("INSIGHTEC") hanno diritto all'uso delle informazioni qui contenute. Soltanto i concessionari a cui sono stati specificatamente assegnati i diritti di copia e/o di trasferimento hanno il diritto di copiare e/o trasferire le suddette informazioni. Qualsiasi utilizzo non autorizzato, divulgazione, assegnazione, trasferimento o riproduzione di tali informazioni confidenziale saranno perseguiti nel pieno rispetto della legge.

INSIGHTEC non potrà in alcun modo essere ritenuta responsabile e rispondere delle eventuali lesioni corporali e/o danni materiali derivanti dall'uso del software qualora il prodotto non venga utilizzato nel rigoroso rispetto delle istruzioni e delle precauzioni di sicurezza contenute nei manuali d'uso pertinenti, inclusi eventuali supplementi e le etichette del prodotto, e secondo i termini di garanzia e vendita del presente software, nonché qualora vengano apportate modifiche non autorizzate da INSIGHTEC al presente software.

Eventuali programmi o protocolli forniti dagli utenti non sono convalidati né garantiti da INSIGHTEC. L'utilizzo di dati ottenuti mediante tali programmi e protocolli forniti dagli utenti è responsabilità esclusiva dell'utente.

Gli utenti devono essere a conoscenza dei rischi di trasmissione dei virus informatici con lo scambio di file e CD.

Tutti i marchi commerciali di terze parti sono proprietà dei rispettivi titolari.

Le specifiche sono soggette a modifica senza preavviso nel rispetto delle leggi e normative vigenti.

Una o più parti del prodotto potrebbe integrare o essere distribuita con un software con codice sorgente aperto. Fare riferimento al pulsante per l'avviso di Copyright nella schermata Utilities (Utility).

Il presente documento è di proprietà di INSIGHTEC Ltd e contiene informazioni private e riservate di INSIGHTEC Ltd. È stato stipulato un accordo di riservatezza tra il destinatario e INSIGHTEC Ltd. anteriormente alla ricezione di tale documento. Il suddetto documento viene ceduto in prestito sotto l'espressa condizione che né il documento né le informazioni ivi contenuto devono essere divulgati ad altri senza il consenso esplicito di INSIGHTEC Ltd. Inoltre, su richiesta, il documento deve essere restituito a INSIGHTEC Ltd. senza aver prodotto delle copie.

Per assistenza tecnica contattare INSIGHTEC al numero +1-866-674-3874 (numero statunitense)

Sito web INSIGHTEC: [http://www.insightec.com/](http://www.insightec.com/us)

#### **INFORMAZIONI SULLA REVISIONE**

Questa è la pubblicazione della **Revisione 2.0** del Manuale di Exablate 4000 di tipo 1.0 per la versione SW 7.33, applicabile ai sistemi di RM. Contattare il supporto marketing di Insightec per stabilire se questa è la versione più aggiornata.

Ciascun capitolo del presente manuale include un livello di revisione dei capitoli e una data in basso. Ciò indica il livello e la data di pubblicazione dei singoli capitoli. Si informa che quando il manuale viene aggiornato, non tutti i capitoli sono necessariamente aggiornati, quindi, alcuni di questi possono avere un livello di revisione precedente rispetto al livello di revisione della pubblicazione.

La pagina della copertina e queste pagine (pagina del copyright, sommario) sono tutte relative alla **Revisione 2.0** con i corrispondenti capitoli del manuale:

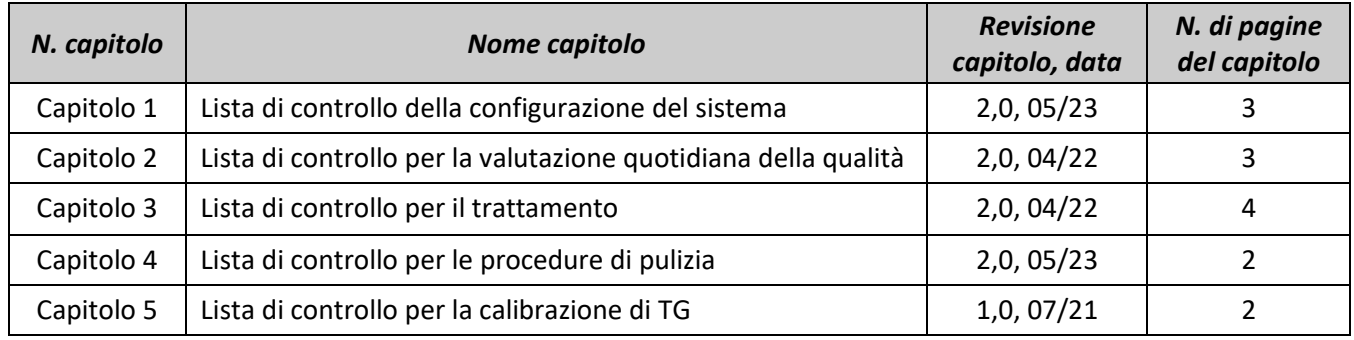

#### **\* - Comprese le pagine posteriori vuote**

#### **INSIGHTE** CONFIG. (PREPARARE TRATTARE PULIRE CALIBRAZIONE TG

## *Lista di controllo per la configurazione del sistema*

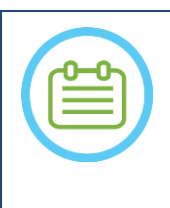

#### NOTA:

L'impianto idrico raggiungerà le sue condizioni operative ottimali entro 30 minuti. È opportuno prendere in considerazione questa tempistica e attivare il sistema il più presto possibile prima di iniziare il trattamento, per evitare i tempi di inattività quando arriva il paziente.

#### NOTA:

Esistono flussi multipli per la configurazione del sistema, consultare i diagrammi di flusso e selezionare l'opzione più adatta al flusso di lavoro e alle preferenze. Se l'attivazione del sistema avviene prima di collegare i cavi front-end al lettino, premere il pulsante Arrestare la sonicazione dell'operatore per re-inizializzare i collegamenti.

*Verificare se la console RM è stata riavviata all'inizio della giornata. Riavviarla qualora non sia ancora stato fatto.*

#### *Diagrammi delle opzioni del flusso di configurazione del sistema*

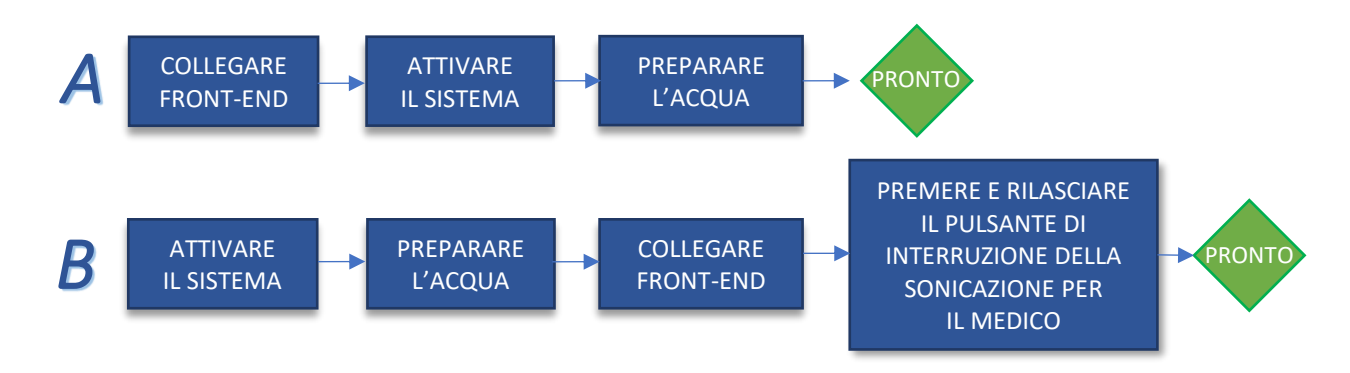

#### *Collegamento dei cavi dell'unità frontale e dell'acqua al tavolo Exablate*

*Portare il tavolo di trattamento Exablate nella suite RM e agganciarlo alla MRI*

*Collegare il connettore della bobina di tracciamento e per la testa (se applicabile) al tavolo di MRI Collegare il cavo dell'acqua e i due cavi di accoppiamento rapido*, *ognuno etichettato in maniera univoca, all'unità frontale*

#### ATTENZIONE:

Verificare che ciascun connettore dell'attacco rapido sia collegato alla posizione etichettata prevista. Prima del bloccaggio, i connettori devono essere allineati delicatamente.

Assicurarsi che il cavo idrico sia pienamente accoppiato.

CONFIG. PREPARARE TRATTARE PULIRE CALIBRAZIONE TG

#### *Accensione del sistema*

- *Accendere il sistema premendo l'interruttore verde di accensione situato sulla console dell'operatore. Apparirà l'avviso di avvio dell'accesso.*
- *Rimuovere tutte le unità esterne e/o i CD dal computer della console.*
- *Premere "Ctrl+Alt+Canc" per accedere alla finestra di dialogo delle informazioni di accesso.*
- *Accedere con il nome utente e la password forniti da Insightec. Fare clic su "OK" per continuare.*
- *(Nota: i parametri di accesso di Windows® considerano la distinzione tra maiuscole e minuscole)*

*Selezionare "Cervello media frequenza" dalla schermata di selezione dell'applicazione. Si aprirà una finestra pop-up contenente l'esonero di responsabilità per Exablate Neuro;* 

*fare clic su "OK" per continuare.*

#### *Preparazione del sistema idraulico*

- *Scollegare e scaricare il serbatoio dell'acqua dall'unità refrigerante nella sala apparecchiature.*
- *Riempire il serbatoio con 20 litri di acqua e ricollegarlo nel suo scompartimento designato Utilizzare acqua fresca ottenuta con osmosi inversa per il DQA e per la pulizia, acqua per uso medico di tipo 2 per i trattamenti*

*Impostare il sistema idraulico in modalità "Preparazione" dalla schermata Refrigeratore o dal menu "Utility" della workstation ( ) e avviare la circolazione. In questo modo ha inizio la degassificazione Lo stato del sistema idraulico è indicato nella barra di stato nella parte inferiore della schermata della workstation.*

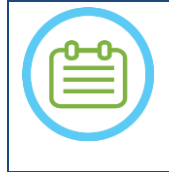

#### NOTA:

È possibile procedere con la configurazione del sistema mentre è in corso la fase di preparazione dell'acqua, il degassaggio proseguirà (a meno che non venga interrotto manualmente) fin quando l'operatore non avrà riempito il trasduttore

#### *Verificare che il sistema sia pronto per il trattamento*

*Verificare che lo stato del sistema e dell'RM sia indicato come "Pronto" sulla schermata della workstation e che l'indicatore verde di accensione del sistema sulla console operatore sia illuminato.* 

*Con la versione GE SW DV26 e superiori potrebbe essere necessario premere il pulsante "Host esterno" sulla workstation RM e selezionare "ExAblate" dal menu a discesa per abilitare le comunicazioni.*

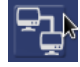

**INSIGHTI** 

#### AVVERTENZA:

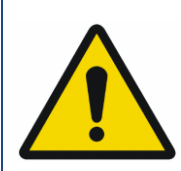

Ispezionare visivamente il sistema Exablate per:

- Verificare l'integrità del trasduttore, del front-end e del lettino per la RM
- Confermare che i connettori siano fissati correttamente

**La mancata osservanza di tali istruzioni può comportare un funzionamento errato del sistema.**

#### *Manipolazione della membrana del paziente e del gel fantoccio DQA*

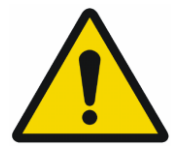

#### AVVERTENZA:

Il mancato rispetto delle istruzioni per la manipolazione della membrana paziente e del gel fantoccio DQA possono comportare una riduzione della qualità dell'imaging, perdite d'acqua, contaminazione incrociata, ustioni, rischio di elettrocuzione e risultati DQA falsi/inattendibili

*Si raccomanda di indossare dispositivi di protezione personale (ad es. guanti) quando si maneggiano gli accessori.*

*Le membrane del paziente (con/senza bobina) e il fantoccio DQA sono esclusivamente monouso.*

CONFIG. PREPARARE TRATTARE PULIRE CALIBRAZIONE TG

*Eliminare la membrana e il gel fantoccio DQA con relative confezioni di conservazione al termine di un trattamento (secondo le procedure locali/della sede).*

## *Lista di controllo per la preparazione*

*Configurazione del sistema per DQA Eseguire una delle opzioni del flusso di configurazione del sistema come definito dalla Lista di controllo per la configurazione del sistema Assicurarsi che il trasduttore si trovi in "Posizione iniziale", secondo l'etichetta sul Posizionatore Fissare la membrana del paziente destinata al trattamento nella Configurazione del supporto DQA Posizionare un fantoccio DQA nella configurazione del supporto DQA e bloccarlo nel sistema a casco e nel trasduttore Connettere la bobina per la testa ai connettori dedicati (se applicabile) Assicurarsi che la valvola di rilascio dell'aria del trasduttore sia aperta. Riempire il trasduttore con acqua fino a quando non risulta leggermente convesso. Chiudere la valvola di rilascio dell'aria. Eliminare l'aria in eccesso dalle tubature tramite il pulsante rosso di rilascio dell'aria in eccesso. Eseguire un breve riempimento obbligatorio per sostituire l'acqua perduta. Assicurarsi che non ci siano perdite. Avviare la circolazione dell'acqua. Procedura DQA Sulla console RM: aprire un nuovo esame Sullo scanner RM: Impostare il punto di riferimento e far avanzare il lettino nella posizione di scansione Avviare un nuovo trattamento selezionando (Trattamento) dal menu principale del software applicativo Exablate Sulla console dello scanner RM: prescrivere ed eseguire una scansione di localizzazione a 3 piani Sulla console dello scanner RM: prescrivere ed eseguire 3 orientamenti delle immagini di pianificazione DQA (Sag, Ax e Cor) Eseguire il tracciamento automatico del trasduttore Su RM 3T: saltare la calibrazione TG (vedere Lista di controllo TG-CALIB. ); selezionare "Cancel (Annulla)"* **Example 2** Eseguire una *scansione della frequenza centrale MRI (facoltativo)*  $\sim$  **1** *Aprire la finestra di dialogo Image Retrieval (Recupero immagini) e selezionare e caricare le tre serie di pianificazione DQA Assicurarsi che il punto focale del trasduttore si trovi al centro del fantoccio DQA Se necessario: Riposizionare il trasduttore ed eseguire nuovamente la scansione di tracciamento del trasduttore Impostare il protocollo di trattamento su Brain-DQA (Cervello-DQA) Premere il pulsante di arresto sonicazione lato paziente e procedere alla fase Treatment (Trattamento)*  **Treat High** *Impostare il livello di trattamento su Treat High (Tratta alto) NOTA: nella procedura di DQA, NON è necessario utilizzare immagini TAC o eseguire scansioni di rilevamento del movimento Selezionare Sonicate (Avvia sonicazione) per l'insieme predefinito di 5 spot utilizzando i parametri descritti nella tabella seguente* Continue *Premere Continue (Continua) per procedere con la sonicazione successiva* 

ONFIG. PREPARARE TRATTARE PULIRE CALIBRAZIONE TG

*Utilizzare il pulsante di sonicazione successiva per passare da uno dei due spot predefiniti* 

**INSIG** 

*all'altro.*

*kazia Rivedere i risultati e <b>regolare la posizione dello spot <sup>→</sup> se non si trova nella giusta posizione* 

*(> 0,5 mm dal bersaglio)*

*Ripetere le sonicazioni secondo necessità (dopo la regolazione, in caso di artefatti, di aumento termico poco chiaro, ecc.)*

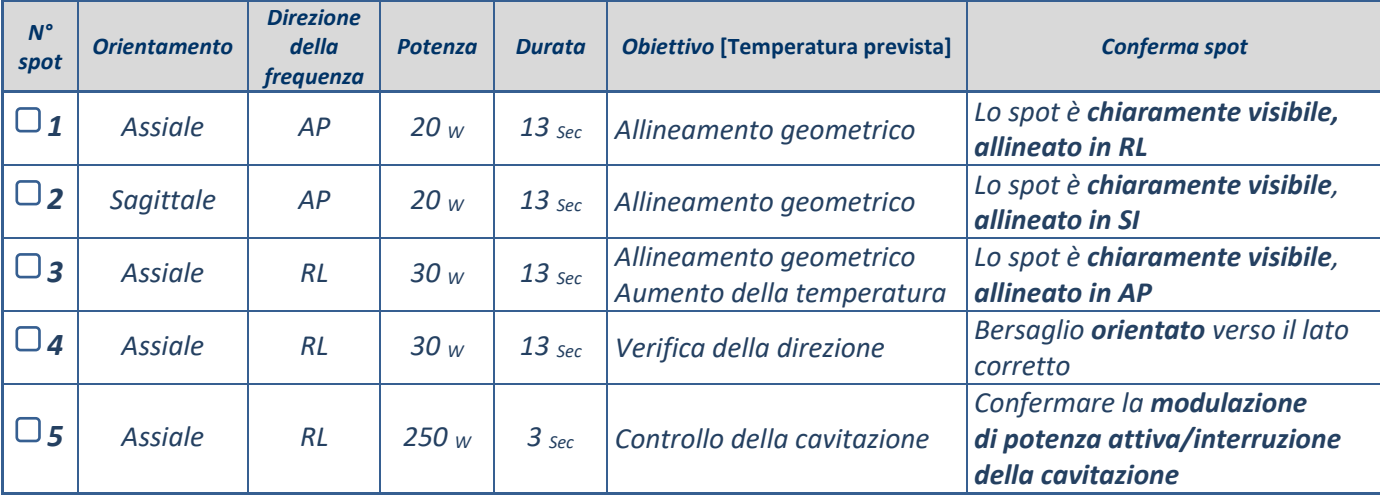

*Uscire dal trattamento e tornare alla schermata di ingresso, drenare l'acqua dal trasduttore. Impostare su Degassificazione*

*Scollegare e asciugare la membrana del paziente e riporre la configurazione del supporto per fantoccio DQA.*

*Ispezionare la superficie del trasduttore per verificare la presenza di sporcizia o danni visibili.*

*Maneggiare gli accessori come descritto nella sezione Manipolazione della membrana del paziente e del gel fantoccio DQA.*

#### *Preparativi pre-trattamento*

*Assicurarsi che tutti gli accessori INSIGHTEC siano disponibili. Per una procedura di trattamento:* 

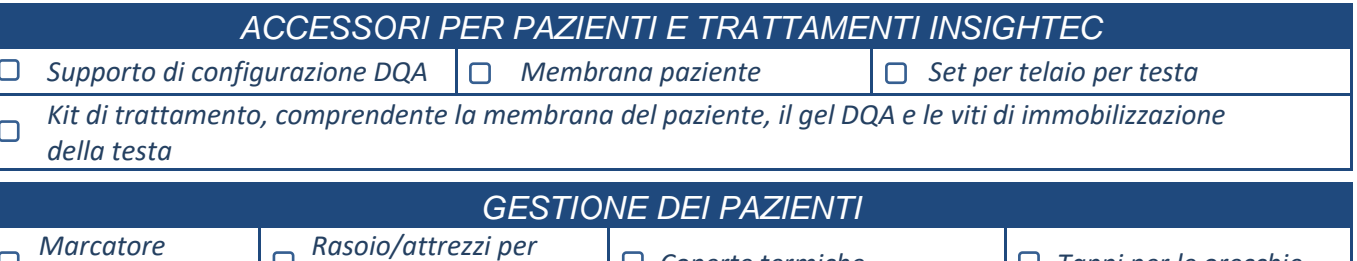

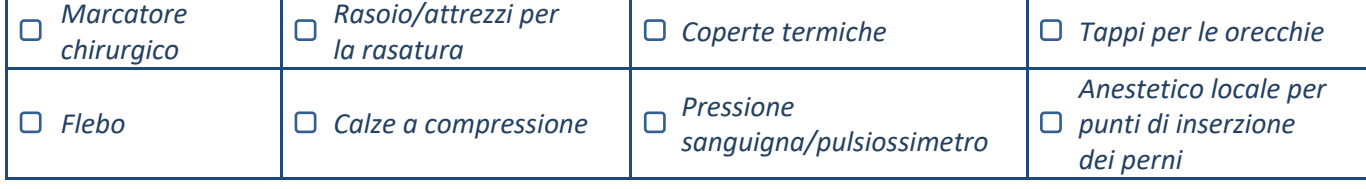

*Garantire la disponibilità di una scansione TAC (obbligatoria) e di una RM di pre-trattamento (facoltativa)*

*Preparare il piano di pre-trattamento (con o senza immagini RM di pre-trattamento)*

*Eseguire il test di controllo qualità giornaliero (DQA) come indicato in questo documento* 

*Assicurarsi che il sistema idraulico sia in modalità di degassificazione attiva e che il trasduttore sia posizionato il più in alto possibile.* 

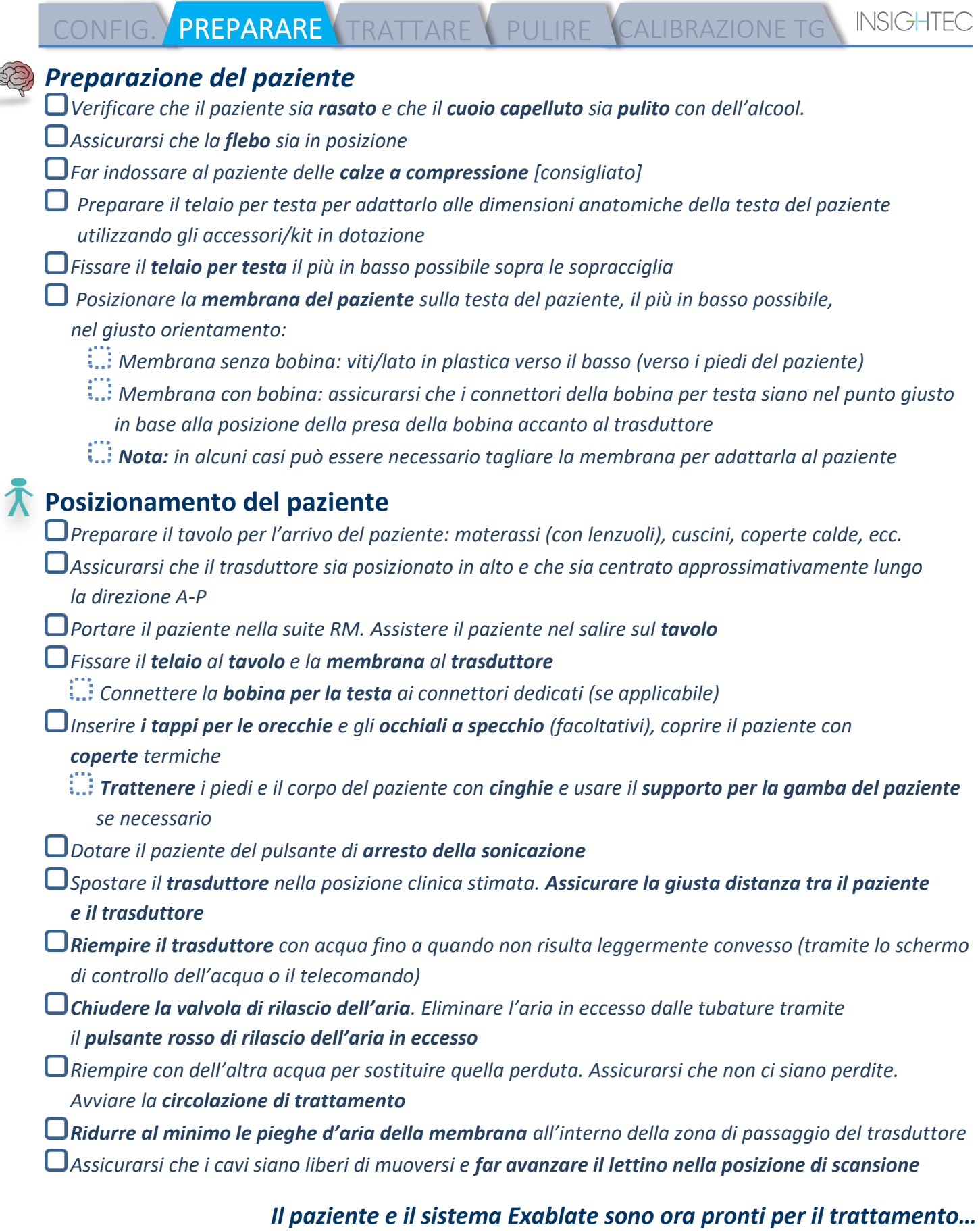

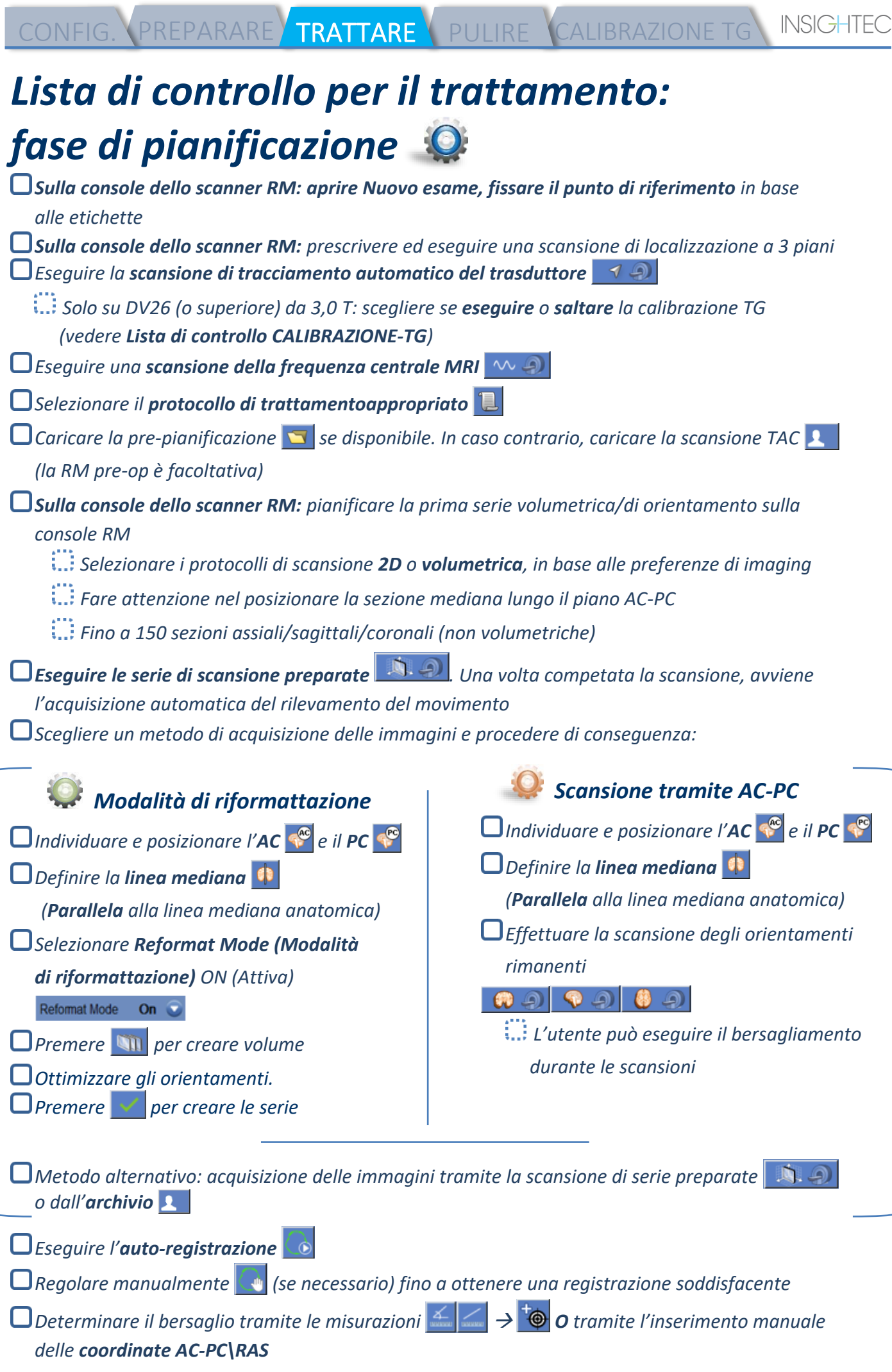

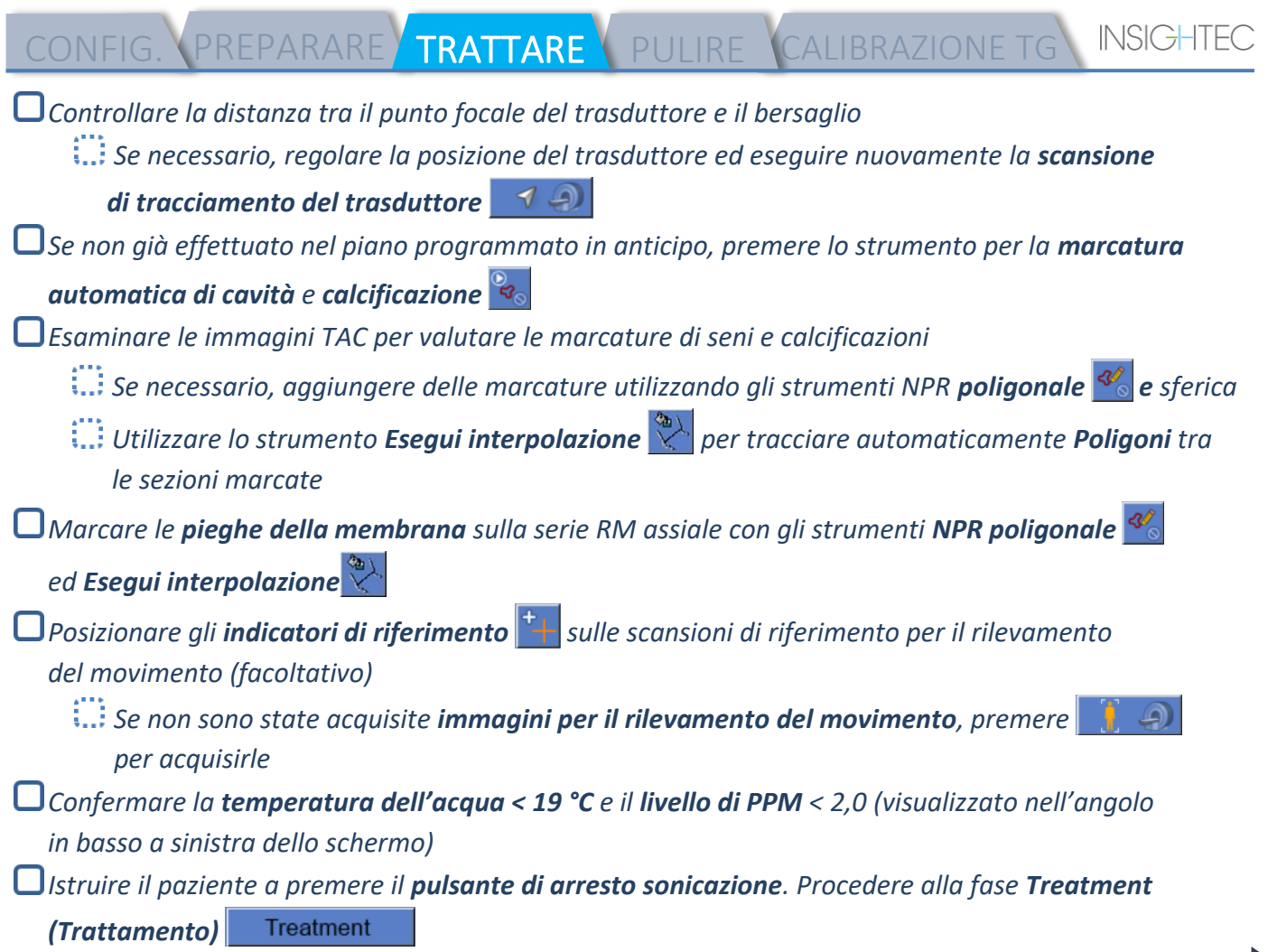

٠

**INSIGHT** PREPARARE TRATTARE

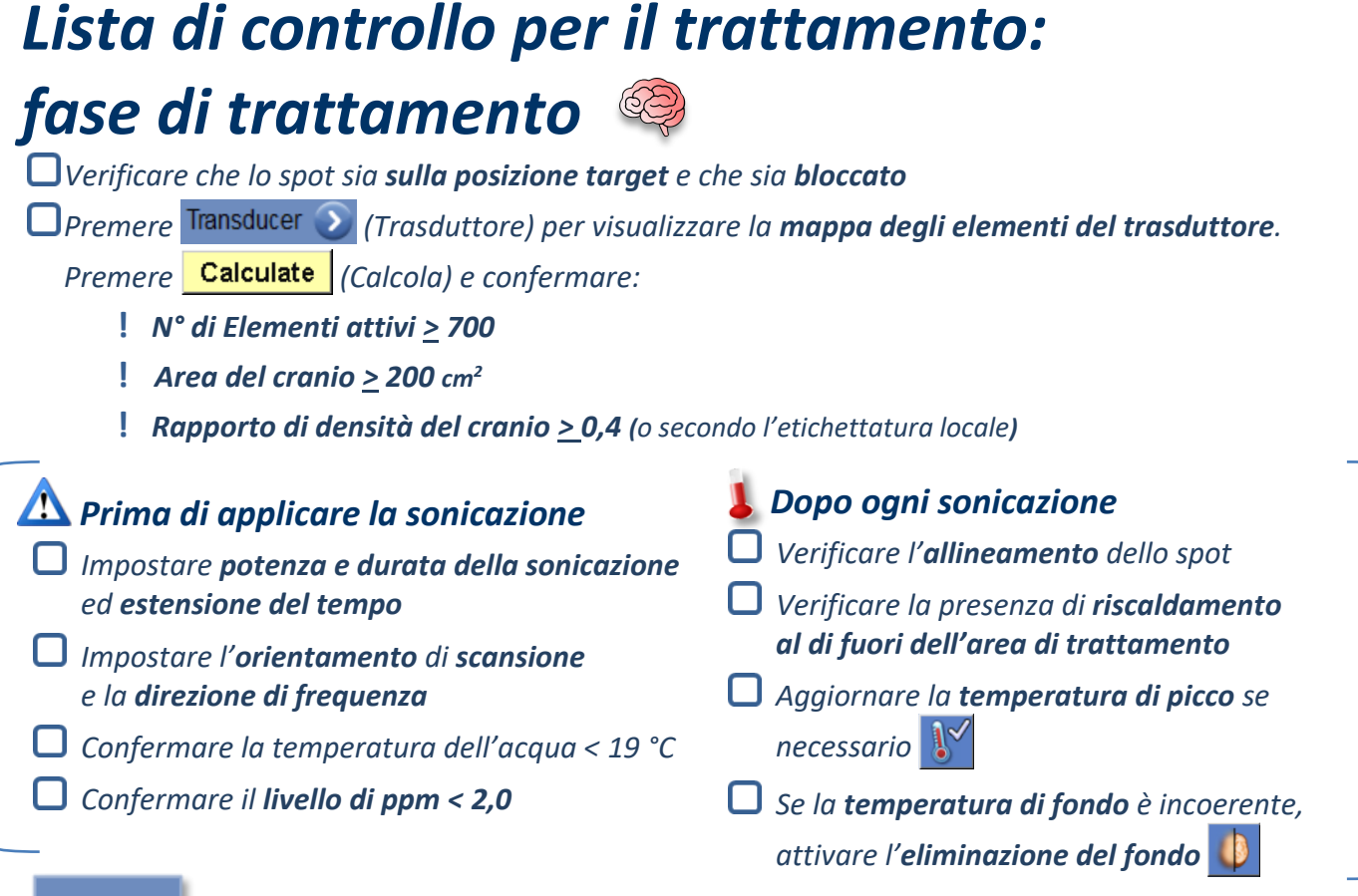

Align

*Eseguire la sonicazione e controllare la posizione dello spot lungo la direzione della fase, mantenendo la temperatura target sub-lesionale.*

*Verificare l'allineamento per ogni direzione. Vedere la tabella come riferimento:* 

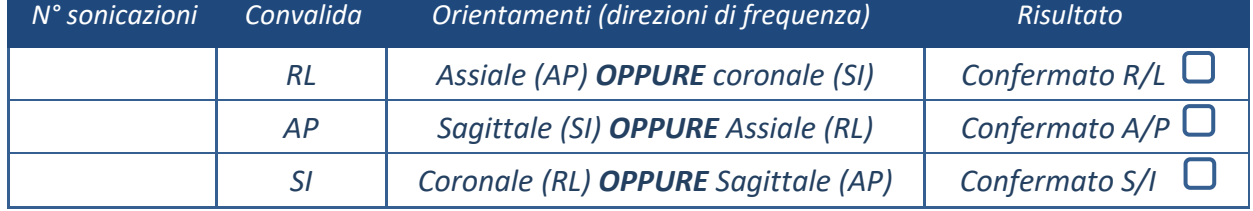

Se lo spot è disallineato, utilizzare lo **strumento di regolazione geometrica** <sup>-p-</sup> per localizzare *il centro dello spot*

**!** *Continuare al livello successivo solo dopo che lo spot è chiaramente visibile e allineato lungo TUTTI gli orientamenti*

Verify

*Procedere alla fase di verifica. Regolazioni accumulate [mm]: RL: \_\_\_\_\_\_ AP: \_\_\_\_\_\_ SI: \_\_\_\_\_\_.*

*Aumentare gradualmente le energie del 10-25% fino a raggiungere la temperatura di ~50 °C Valutare il paziente prima di procedere con "Treat Low (Tratta basso)"*

**Treat Low** 

**Treat High** 

*Aumentare gradualmente le energie del 10-25% fino a raggiungere l'effetto e le temperature di lesione permanente*

*Se necessario, regolare la posizione del target*

#### *Post-trattamento*

*Aprire la valvola di rilascio dell'aria sopra il trasduttore e scaricare l'acqua dal trasduttore.*

*Scollegare la bobina per la testa (se applicabile), rilasciare e trattare la membrana come specificato alla fine della lista di controllo per la procedura di configurazione, spostare il trasduttore il più in alto possibile.* 

- *Sganciare il telaio per testa dal tavolo, far scendere il paziente dal tavolo e rimuovere il telaio per testa.*
- *Eseguire la pulizia come definito dalla lista di controllo per la procedura di pulizia, o più in dettaglio nel capitolo Pulizia e disinfezione presente nel manuale per l'operatore.*
- *Dopo la pulizia, scaricare il trasduttore, eliminare l'acqua scaricata e spegnere il sistema.*
- *Verificare la disponibilità del fantoccio DQA e della membrana del paziente per il trattamento successivo.*

### *Lista di controllo per le procedure di pulizia*

#### *La procedura di pulizia Exablate richiede:*

- *Disinfettante per tanica dell'acqua - 75 ml di ipoclorito di sodio (n. CAS 7681-52-9) 4,00%–4,99%*
- *Salviette per pulizia e disinfezione contenenti 0,2–0,4% di cloruro di benzalconio (n. CAS 8001-54-5)*

#### *Procedura di pulizia del sistema idraulico*

- *Maneggiare la membrana del paziente come indicato alla fine della lista di controllo della procedura di configurazione*
- *Assicurarsi che il trasduttore sia vuoto e che tutta l'acqua utilizzata durante la procedura sia stata eliminata.*
- *Riempire il serbatorio del sistema idraulico (tanica) con ~ 20 litri di acqua fresca ottenuta con osmosi inversa. Versare nella tanica il disinfettante per la tanica dell'acqua e ricollegarla*
- *Nella schermata principale del sistema idraulico, premere n°3 per l'opzione Pulisci (Figura 1A). Vengono visualizzati due timer. Il primo timer mostra il tempo di pulizia della tanica dell'acqua. Il secondo timer mostra il tempo di pulizia del trasduttore (Xd).*
- *Premere il pulsante "Circ" sulla schermata Pulisci per avviare l'operazione di pulizia del serbatoio (Figura 1B).*

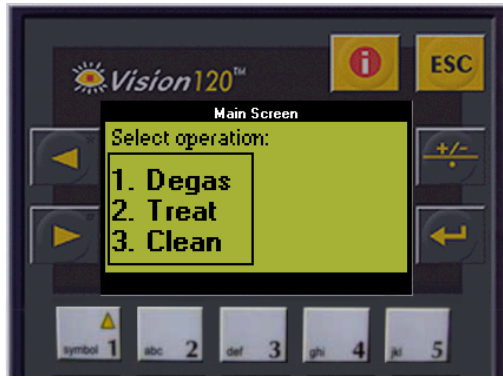

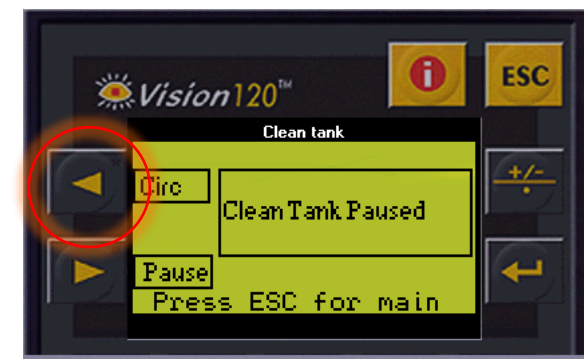

*Fig. 1A. Schermata del sistema idraulico: Menu principale*

*Fig. 1B. Schermata del sistema idraulico: Menu "Pulisci"*

- *Attendere i 15 minuti del primo timer, nel frattempo verificare che il tavolo di trattamento sia collegato al sistema idraulico*
- *Montare la membrana del paziente sulla configurazione del supporto DQA (senza fantoccio DQA).*
- *Collegare la configurazione del supporto DQA al tavolo e sigillare il trasduttore*
- *Al termine del primo timer (la schermata della workstation mostra 00:00), riempire l'interfaccia del trasduttore con l'acqua preparata. Premere nuovamente il pulsante "Circ" per avviare il timer "Pulisci Xd".*
- *Attendere 16 minuti per il ciclo di pulizia del trasduttore.*
- *Quando i timer sono terminati, drenare l'acqua dal trasduttore.*
- *Spegnere la workstation Exablate.*
- *Smaltire l'acqua del serbatoio da 20 litri secondo le norme locali.*
- *Lasciare il serbatoio aperto e capovolto per l'asciugatura.*
- *Rimuovere la membrana di interfaccia del supporto fantoccio DQA dall'interfaccia trasduttore-paziente.*
- *Accessori monouso: smaltire secondo le normative locali.*

#### *Pulizia del trasduttore*

*Prima e dopo ogni ciclo di pulizia, pulire la superficie interna del trasduttore e della membrana del paziente con le salviette per pulizia e disinfezione. Non applicare forza sulla superficie del trasduttore. Ispezionare visivamente la superficie del trasduttore per verificare la presenza di sporcizia o danni. Dopo il trattamento, posizionare la copertura protettiva per coprire la superficie del trasduttore*

**INSIGHTE** 

CONFIG. PREPARARE TRATTARE PULIRE CALIBRAZIONE TG **INSIGHTE** 

## *Lista di controllo per la calibrazione di TG*

*Nota: applicabile solo per scanner RM GE 3T con DV26 o superiore*

*Eseguire una volta per trattamento (dopo la localizzazione 3D) per migliorare la qualità dell'immagine.* 

*Una volta eseguita la scansione, duplicare e modificare la scansione di localizzazione 3D sullo schermo della console RM*

*Premere il pulsante GRx per visualizzare la Graphic Rx toolbar (barra degli strumenti Graphic Rx):* 

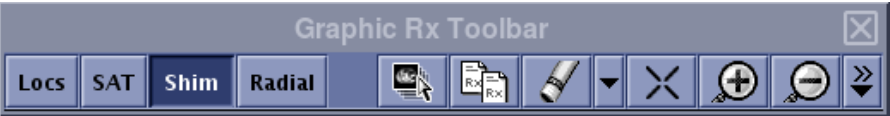

*Assicurarsi che il localizzatore 3D sia visualizzata sullo schermo RM come sfondo di pianificazione*

III In caso contrario, premere  $\left| \frac{d\mathbf{r}}{dt} \right|$ , selezionare la serie di localizzazione 3D e premere *"OK ALL (OK TUTTO)"*

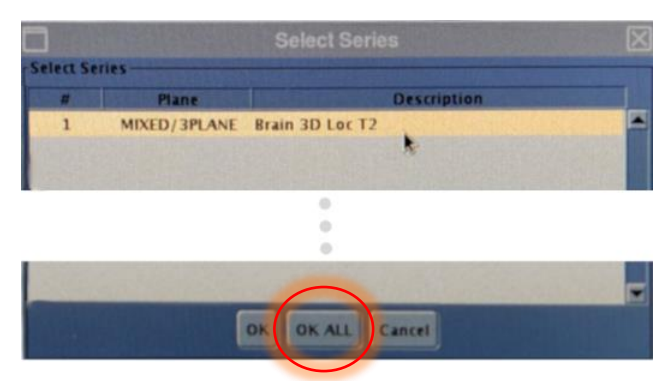

*Premere Shim (Spessore) e fare clic su una delle finestre immagine per visualizzare la mesh di volume dello Shim locale:*

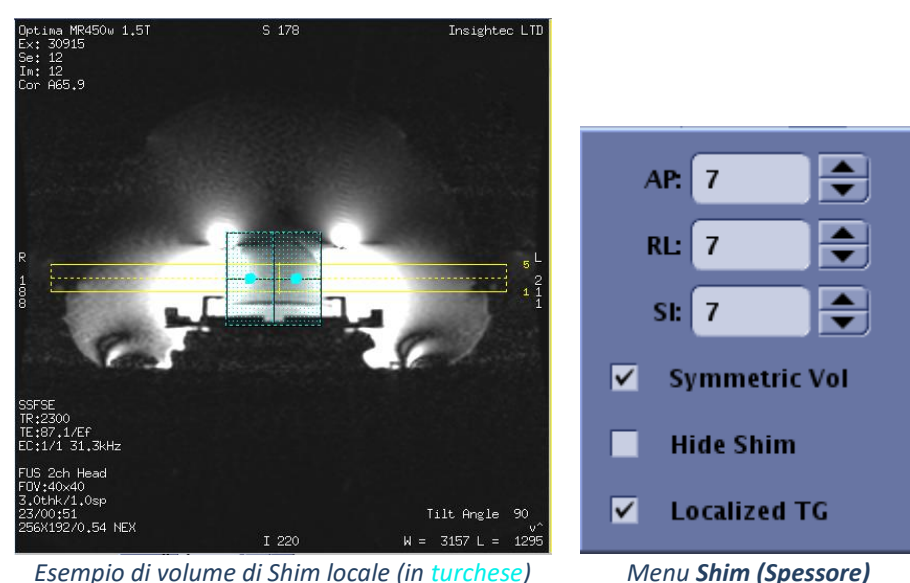

CONFIG. PREPARARE TRATTARE PULIRE CALIBRAZIONE TG

**INSIGHT** 

*Nel menu Shim (Spessore), abilitare TG localizzato (obbligatorio)*

*Trascinare il volume Shim in modo che sia centrato approssimativamente intorno all'area target*

*Impostare la dimensione del volume in ogni direzione su 7–9. Assicurarsi che il volume totale si trovi all'interno del tessuto cerebrale*

*Abilitando la funzione "Symmetric Vol (Vol simmetrico)", è possibile cambiare più rapidamente la dimensione del volume di shim* 

**Salvare la serie con (Salva Rx) e procedere con il flusso di trattamento sulla** *workstation FUS*